## **مدخل خطوة بخطوة إلى SeeSaw**

- .1 استخدم أحدث إصدار من Chrome أو Firefox.
- .2 انتقل إلى متصفح ا��نترنت الخاص بك واكتب: SeeSaw

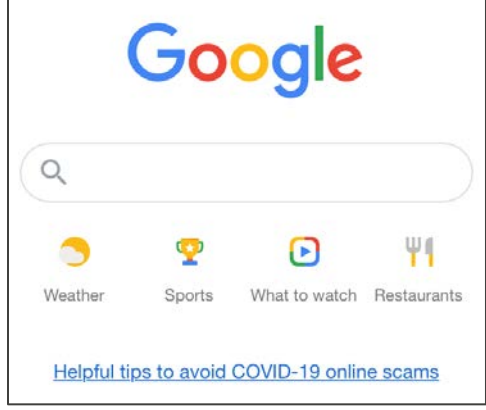

3. اكتب في شريط البحث: Seesaw. حدِّد الخيار الأول. ֧<u>֚</u>

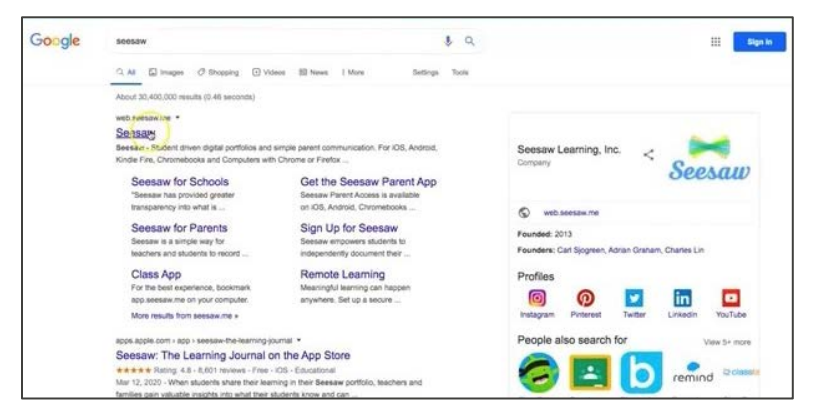

4. في الركن العلوي ا<u>لايمن، حدّ</u>د: LOGIN (تسجيل الدخول).

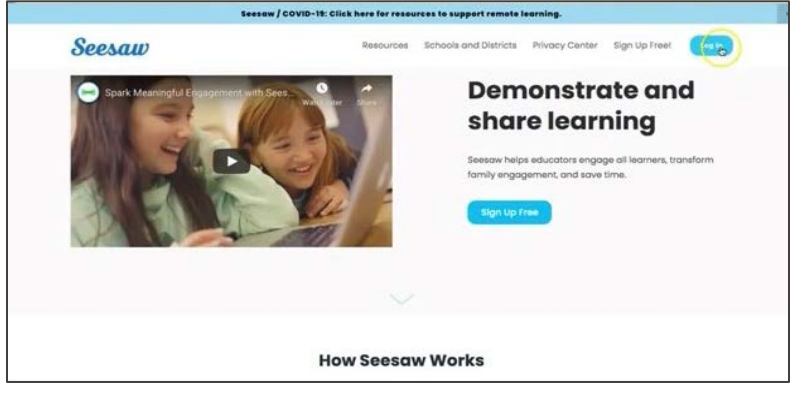

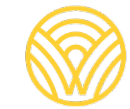

Washington Office of Superintendent of **PUBLIC INSTRUCTION** 

5. حدِّد: I'm a Family Member (انا فرد من العائلة)

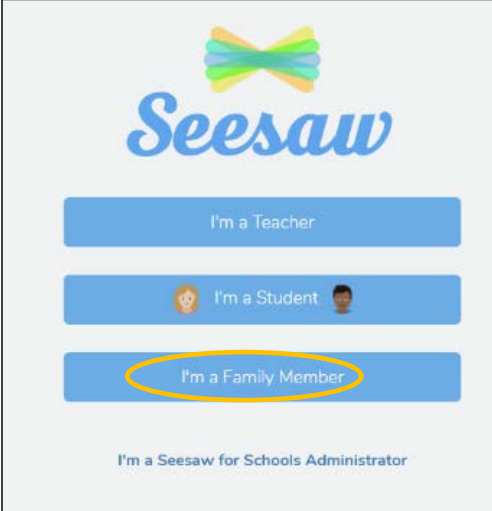

6. أدخِل عنوان بريدك الإلكتروني وكلمة المرور. إذا لم يكن لديك حساب، فانقر على علامة تبويب Create Account) إنشاء حساب). إذا لم يكن لديك رمز استجابة ��يعة، فتواصل مع مدير مدرستك.

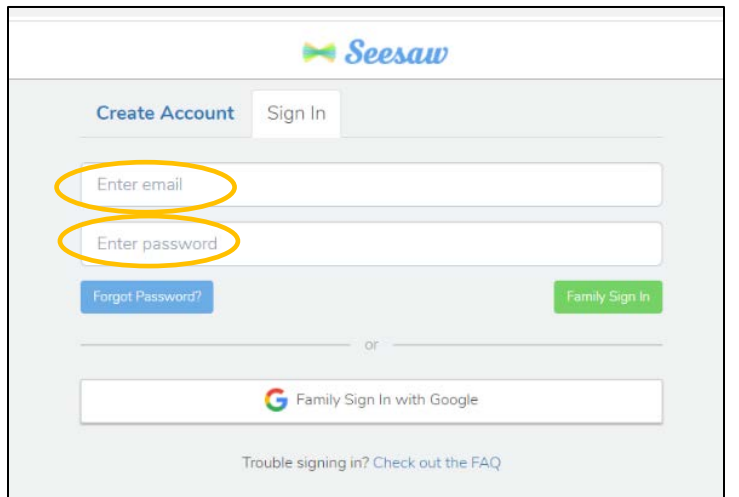

7. إذا كان لديك رمز استجابة سريعة للفصل، فحدِّد: SCAN CODE (مسح الرمز). تاكَّد من السماح لجهاز الكمبيوتر الخاص بك باستخدام الكاميرا، ثم امسح الرمز.

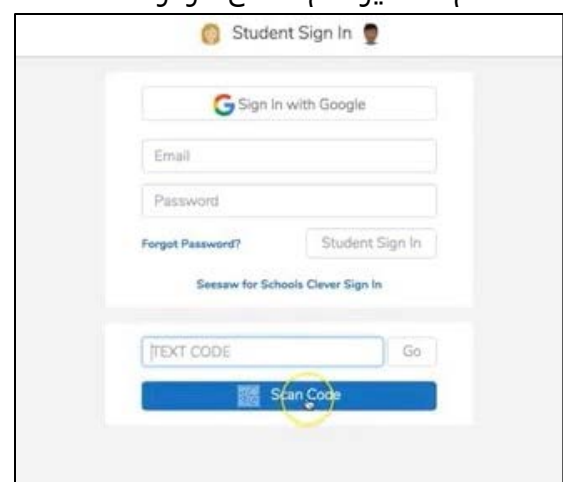

- Student account Journal A<br>A6 IEC Year  $1/2$  Phase 2  $\pm$  $\text{E}\left[\mathbf{z}\right]$  $\overline{\mathcal{R}}$  $\frac{1}{2}$  $\frac{1}{2}$ tool  $\begin{array}{c} \text{hood} \end{array}$ Class Journal good noon **Lesk** Sample Student  $\begin{tabular}{|c|c|c|} \hline \textbf{loop} & \textbf{room} \\ \hline \end{tabular}$ David ക **D** Divyata Gwenoe  $\frac{M_{\rm H} \lesssim 0.2026}{2 M_{\odot}}$  $\overline{\bigcirc}$  Connect **Ho** Hanah
- .8 ستكون داخل صفحة فصل SeeSaw الخاصة بك.